# **[Kompensaty za pomocą](https://pomoc.comarch.pl/altum/20240/documentation/kompensaty-za-pomoca-przyciskow-powiaz-skompensuj/) [przycisków \[Powiąż\],](https://pomoc.comarch.pl/altum/20240/documentation/kompensaty-za-pomoca-przyciskow-powiaz-skompensuj/) [\[Skompensuj\]](https://pomoc.comarch.pl/altum/20240/documentation/kompensaty-za-pomoca-przyciskow-powiaz-skompensuj/)**

Kompensata pozwala na zewidencjonowanie wzajemnego potrącenia wierzytelności/wymagalnych należności, czyli powiązania pomiędzy należnościami a zobowiązaniami danego podmiotu lub ich grupy.

Kompensaty mogą być dokonywane poprzez rejestrację dokumentu kompensaty lub za pomocą przycisków [**Powiąż**] lub [**Skompensuj**].

Aby użytkownik mógł wykonywać kompensaty we wszystkich dostępnych miejscach w systemie, z poziomu *Konfiguracja* –> *Struktura firmy* –> *Grupy operatorów* –> edycja określonej grupy operatorów –> *Inne uprawnienia,* należy zaznaczyć parametr *Wykonywanie kompensat.* Możliwość odczytu, dodawania, modyfikacji oraz usuwania kompensat uzależniona jest natomiast od zaznaczenia parametrów dostępnych z poziomu *Konfiguracja* –> *Struktura firmy* –> *Grupa operatorów* –> edycja określonej grupy operatorów –> *Obiekty* –> obiekt *Kompensata*. Aby możliwe było kompensowanie wszystkich obiektów (operacji/płatności) użytkownik musi posiadać także uprawnienia do odczytu płatności oraz operacji kasowych/bankowych.

### **Kompensata za pomocą przycisku [Powiąż]**

Kompensaty za pomocą przycisku [**Powiąż**] można dokonać z poziomu:

- szczegółów operacji kasowej/bankowej
- szczegółów płatności

Mechanizm wykonywania kompensaty jest taki sam zarówno z poziomu szczegółów operacji, jak również płatności. W celu dokonania kompensaty z poziomu szczegółów operacji należy:

- edytować formularz danej operacji
- zaznaczyć parametr *Kompensaty* dostępny na zakładce *Rozliczenia* nad listą dokumentów do rozliczenia. Po zaznaczeniu tego parametru na liście *Dokumenty do rozliczenia* zostaną wyświetlone operacje o przeciwnym typie. Oznacza to, że w przypadku rozliczania operacji przychodowej na liście zostaną wyświetlone dodatkowo wszystkie nierozliczone operacje rozchodowe, a w przypadku rozliczania operacji rozchodowej, lista wyświetli dodatkowo wszystkie nierozliczone operacje przychodowe.
- na liście dokumentów do rozliczenia zaznaczyć operację, z którą ma zostać skompensowany edytowany dokument
- z grupy przycisków *Rozliczenia* wybrać przycisk [**Powiąż**]. Taki sam efekt można uzyskać poprzez dwukrotne kliknięcie na daną operację/płatność.

Po dokonaniu kompensaty na liście *Dokumenty rozliczone* pojawi się dokument rozliczający daną operację. Dodatkowo, jeżeli dokument ten został całkowicie rozliczony, przestanie być on wyświetlany na liście *Dokumenty do rozliczenia*.

#### Uwaga

Operacje/płatności o zerowej wartości nie są wyświetlane na liście *Dokumenty do rozliczenia*.

#### Uwaga

Na liście *Dokumenty do rozliczenia* znajdują się wyłącznie operacje/płatności związane z podmiotem, którego płatność jest aktualnie kompensowana.

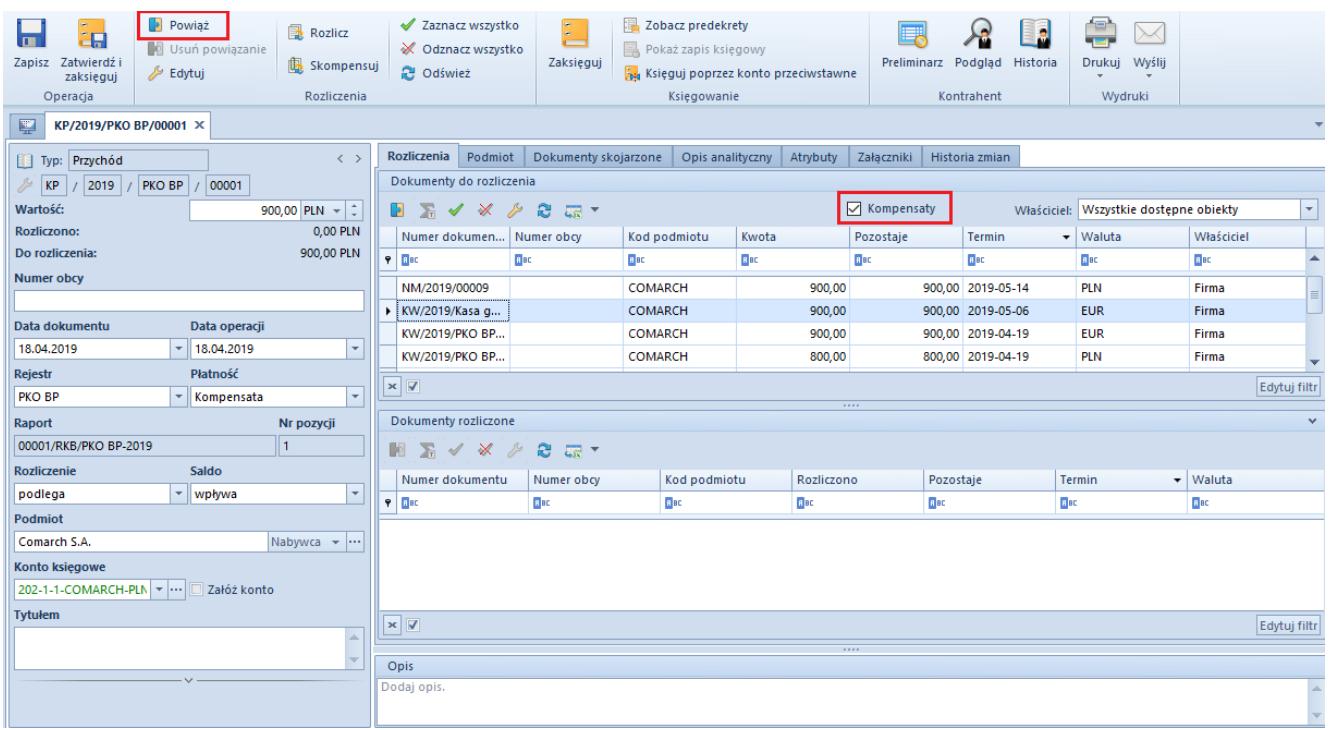

Parametr Kompensaty i przycisk [Powiąż] na operacji

## **Kompensata za pomocą przycisku [Skompensuj]**

Kompensatę za pomocą przycisku [**Skompensuj**] można dokonać z poziomu:

- preliminarza
- szczegółów operacji kasowej/bankowej
- szczegółów płatności
- listy rozliczeń z nabywcami/dostawcami
- listy należności/zobowiązań

Mechanizm dokonywania kompensaty jest analogiczny z wszystkich poziomów.

W celu dokonania kompensaty płatności z poziomu preliminarza należy zaznaczyć na liście płatność i wybrać przycisk [**Skompensuj**]. Zostanie otwarta lista wszystkich nierozliczonych płatności przeciwnego typu powiązanych z tym samym kontrahentem, z której należy wybrać dokument lub dokumenty do kompensaty. Po zaznaczeniu płatności należy wybrać przycisk [**Powiąż**].

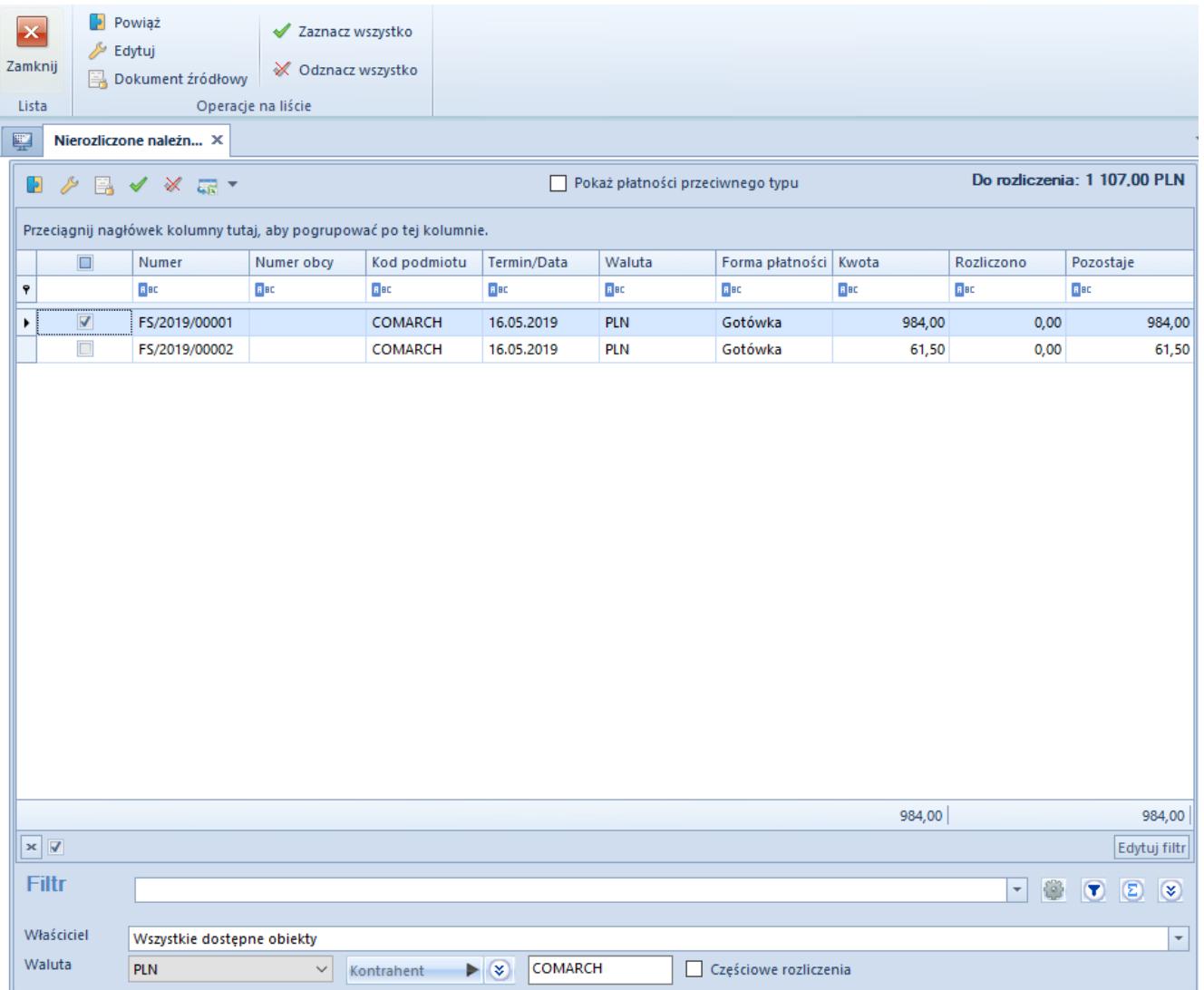

Lista nierozliczonych płatności wyświetlana po wybraniu przycisku [Skompensuj]

### Przykład

Zostały wprowadzone faktury na kontrahenta ABC: FS/2019/001 na kwotę 200,00 PLN oraz FZ/2019/KR/002 na kwotę 320,00 PLN. Na mocy porozumienia z kontrahentem ustalono, że płatności tych faktur zostaną skompensowane. Należy zatem wykonać następujące czynności:

- Na liście preliminarza zaznaczyć fakturę FS/2019/001
- Z grupy przycisków *Rozliczenia* wybrać przycisk [**Skompensuj**]
- Na liście nierozliczonych zobowiązań podmiotu wyszukać i zaznaczyć fakturę FZ/2019/KR/002
- Z grupy przycisków *Operacje na liście* wybrać przycisk [**Powiąż**]

Po wykonaniu tych czynności:

- Płatność do FS/2019/001 została całkowicie rozliczona
- Płatność do FZ/2015/KR/00025 została rozliczona częściowo:

Kwota rozliczenia to 200,00 PLN

Kwota pozostająca do rozliczenia to 120,00 PLN